Account Creation

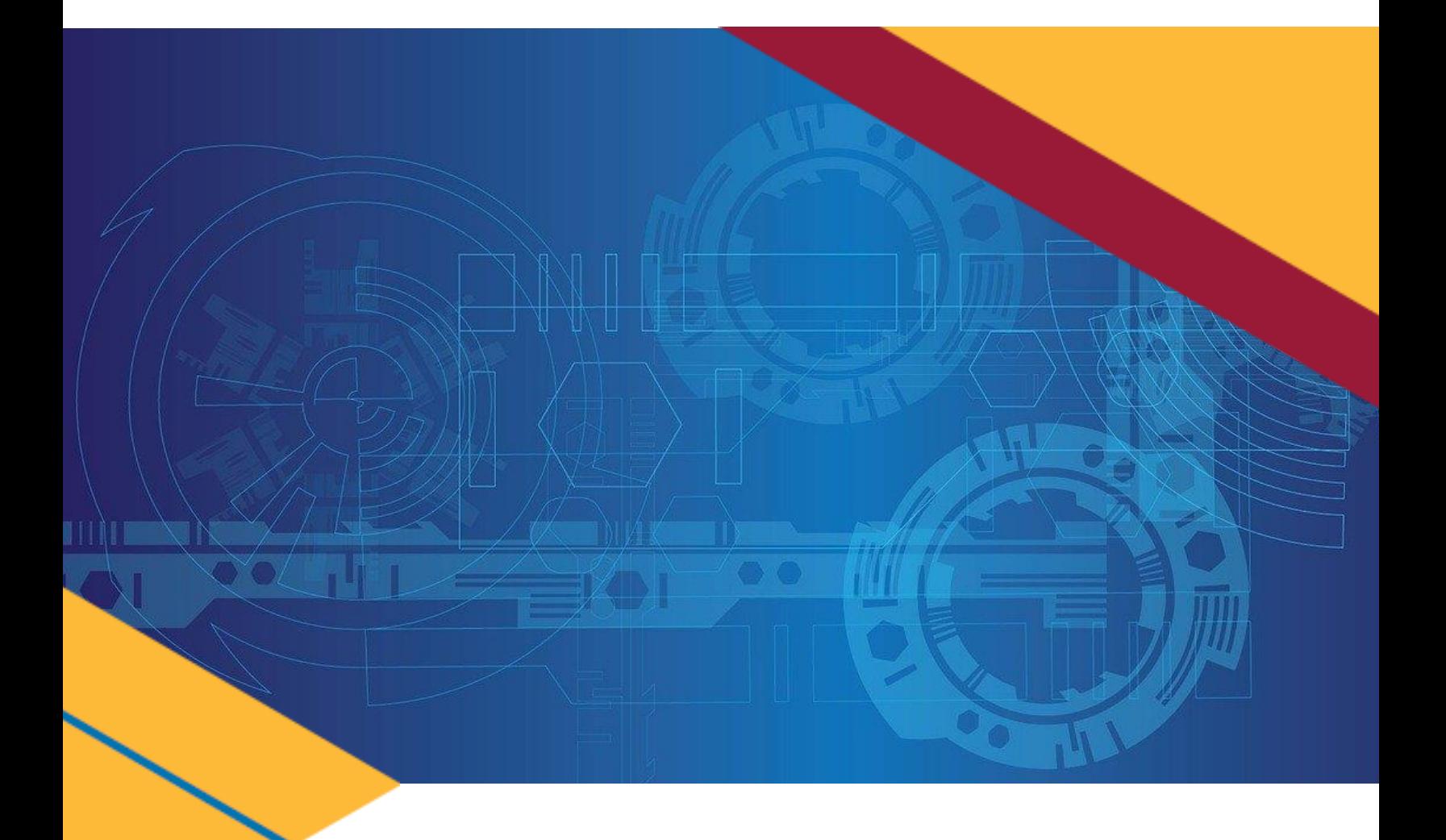

# Account Creation

## *GSAfleet.gov User Guide* Updated March 31, 2023

GSAFleet.gov **| fleetsystemsmodernization@gsa.gov**

## Table of Contents

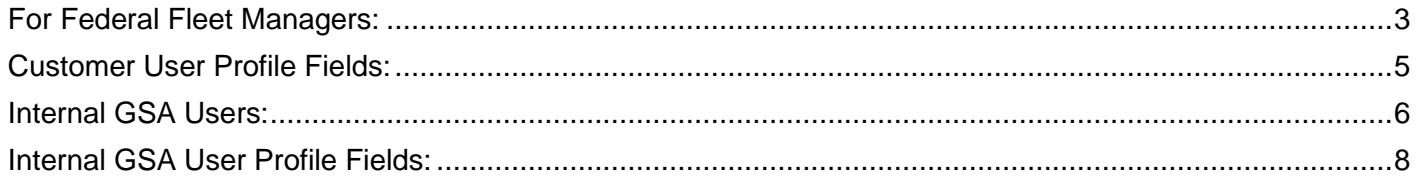

## <span id="page-2-0"></span>**For Federal Fleet Managers:**

1. Select the "Create account" button.

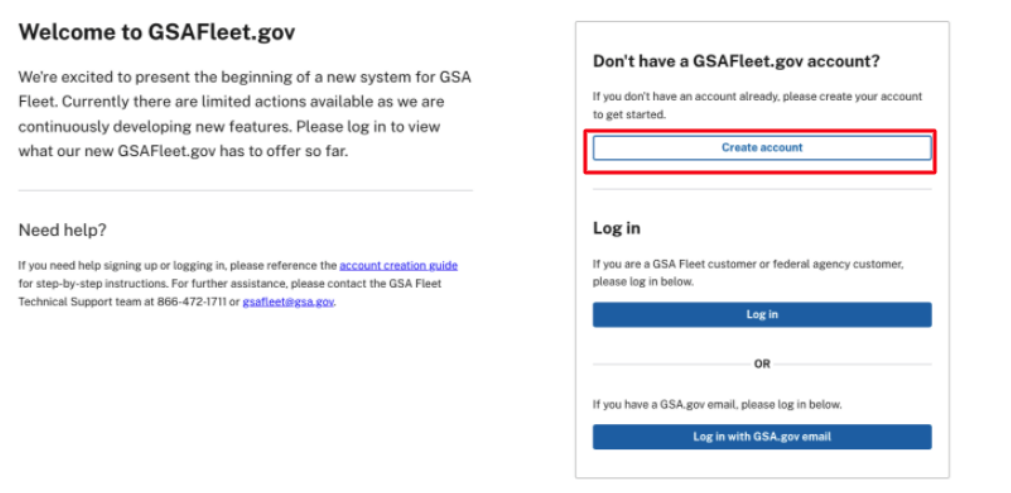

2. Enter your email address, first name, and last name on the page prompted. Then, press the "Create account" button.

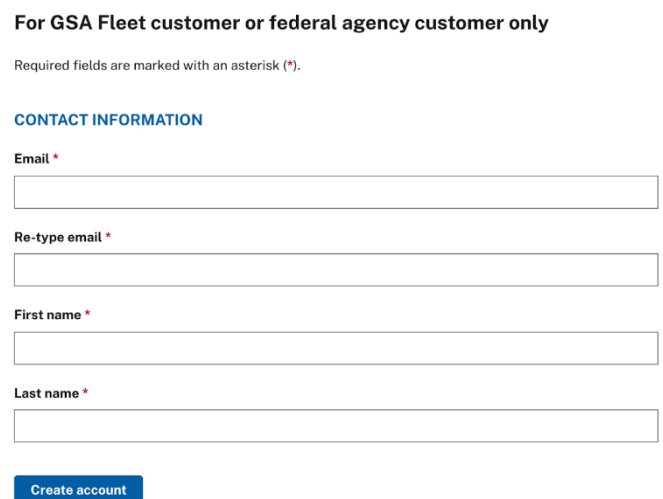

- 3. After selecting the "Create account" button, you will receive a confirmation screen of submission and a notification that you were sent an email to complete the registration process. Please check your email, if you do not receive the link in a few minutes you may request another using the button on the webpage. Please check your Spam folder before reapplying for another account activation link.
	- a. If you already have an account with **GSA** or **GSA Fleet Applications**, select the "Already have an account? Log in here" link. This will allow you to transition your current account with Fleet applications to the GSAFleet.gov system.

4. You will receive an email from [do-not-reply@gsa.gov](mailto:do-not-reply@gsa.gov) with the subject line **Welcome to GSAFleet.gov**. Please complete your registration. If you already have an account for a GSA Fleet application, you will receive an email that says **Welcome to GSAFleet.gov. Please log in using your FAS ID** (the enterprise OKTA account that you established to access GSA Fleet systems). Once you receive that email you will need to select the Activate your account option. When you select Activate your account, you will be taken to a page which will ask you to complete your profile. Your email address will be prefilled, you will be asked to fill in your first and last name, as well as if you are a non-federal employee working as a contractor. You will be asked to give your agency, bureau and office information, as well as your work address and phone number. Finally, you must select the supervisor listed in the drop down that corresponds to your agency or your bureau (if your bureau is listed) before submitting your profile for approval. Once completed, select Submit profile for approval.

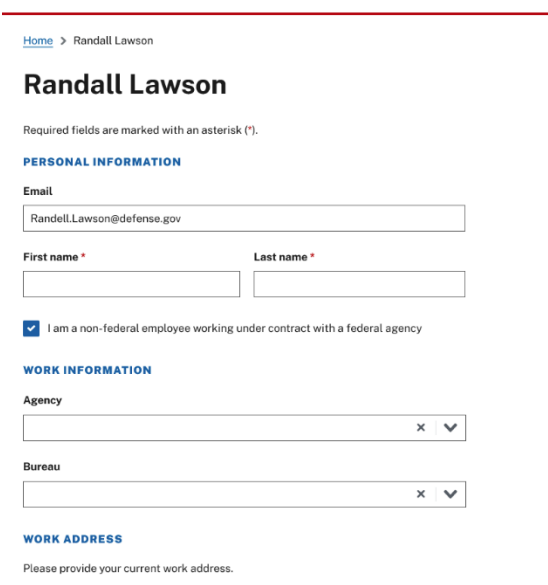

5. After submitting, your supervisor will receive an email instructing them to approve your account request. Supervisors will be responsible for approving new accounts and approving recertifications.

## <span id="page-4-0"></span>**Customer User Profile Fields:**

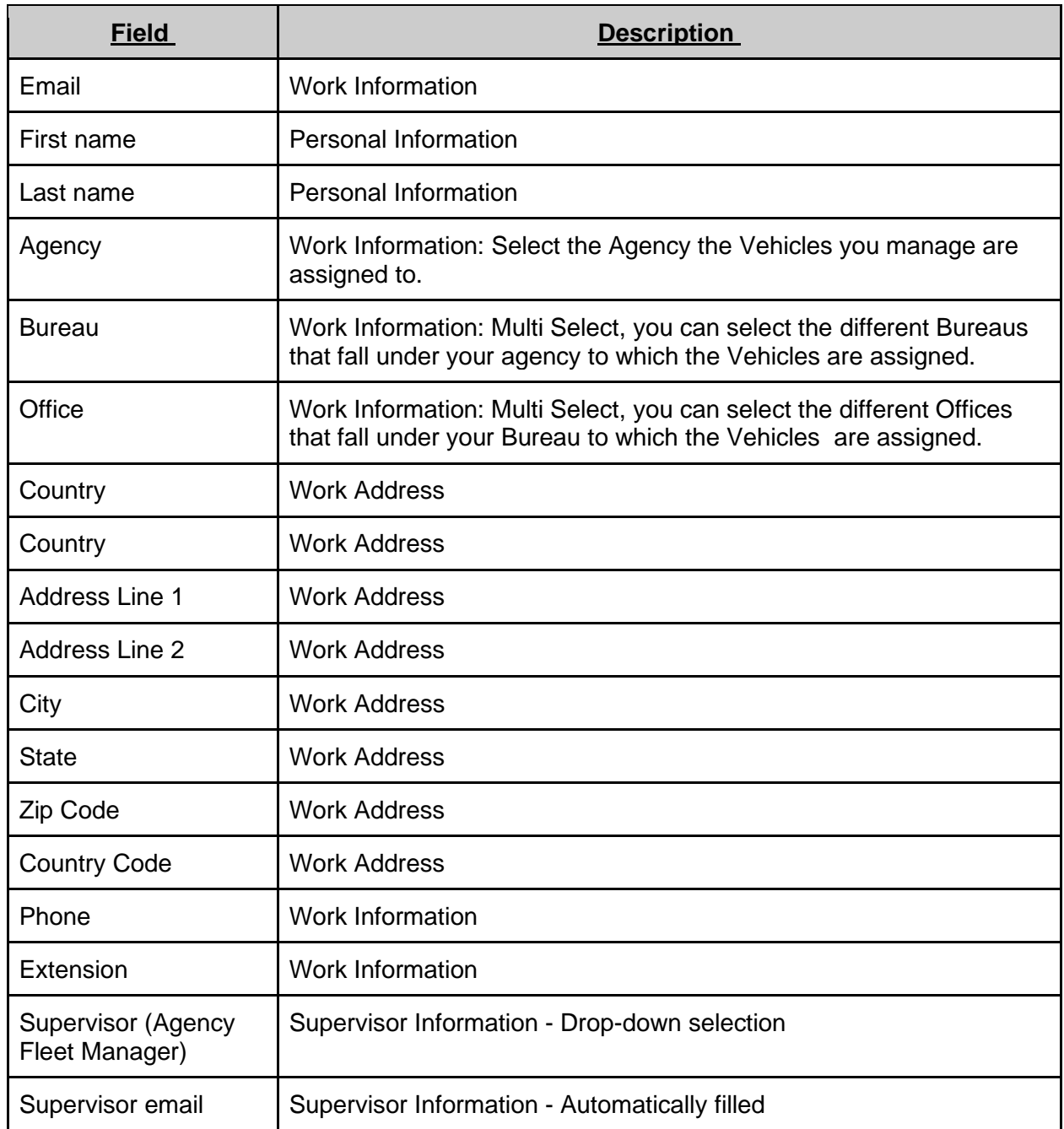

## <span id="page-5-0"></span>**GSA Users:**

1. When you land on the home screen, select Log-in with a GSA.gov email.

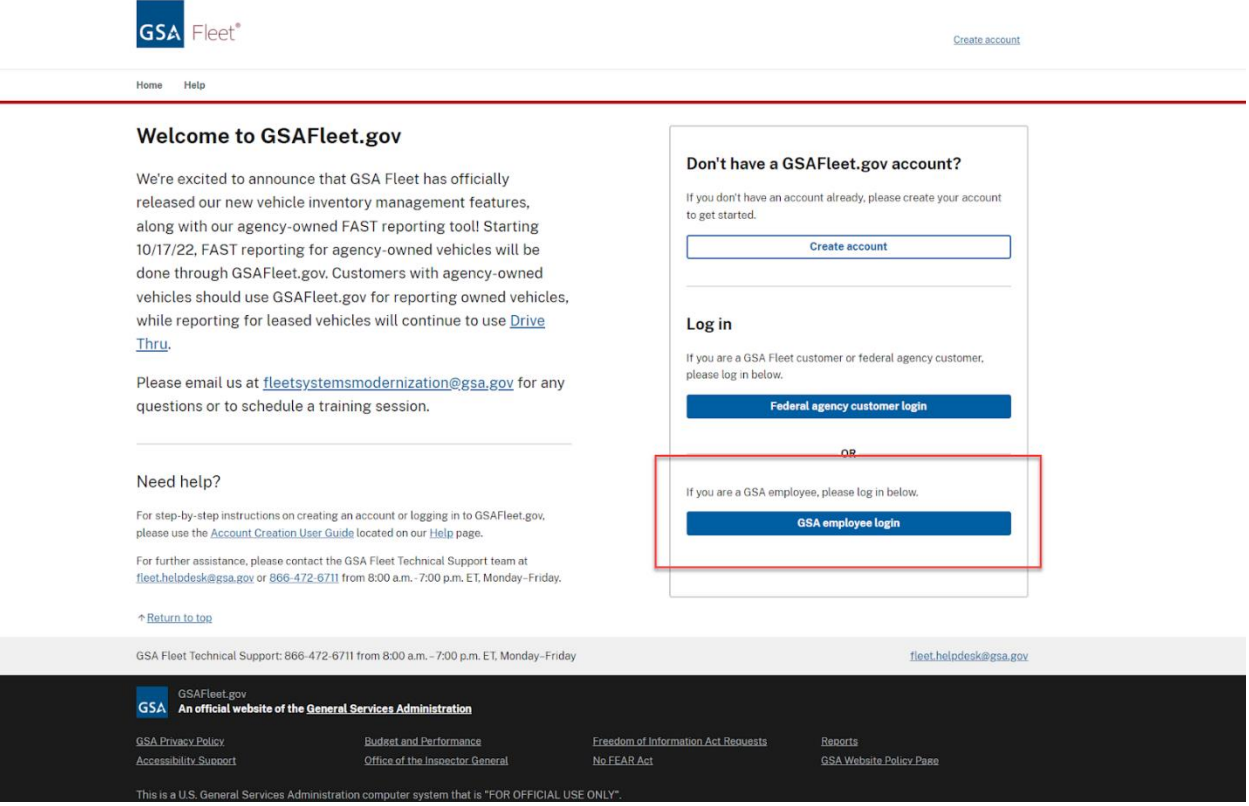

2. The Secureauth modal will appear. Enter your ENT username and password.

3. If this is your first time logging in, you will be directed to a page where you will enter your first name and last name along with your email address. This step is done as part of the process for creating your GSAFleet.gov Profile and verifying your identity.

## **Profile**

Please provide the following information so we can get your account setup for approval.

Required fields are marked with an asterisk (\*).

#### **PERSONAL INFORMATION**

Email

Randell.Lawson@gsa.gov

#### First name\*

Last name\*

#### **USER IDENTIFICATION**

Please select your user type.

How do you identify yourself?\*

GSA Fleet internal employee

◯ GSA Fleet customer

Which Headquarter division are you assigned to?\*

Marketplace and Innovation Division

#### Which Branch are you assigned to?\*

-Select-

#### **SUPERVISOR INFORMATION**

#### Supervisor first name\*

Supervisor last name\*

Supervisor email \*

Upon submission, your profile will be sent to an authorized approver to confirm your information. You will receive an email with updates.

Submit profile for approval

 $\checkmark$ 

 $\checkmark$ 

- 4. You will receive an email from do-not-reply@gsa.gov. Once you receive that email, you will need to select the "Activate your account" option.
- 5. Selecting "Activate your account" will take you to a page to fill out your Profile.

## <span id="page-7-0"></span>**User Profile Fields:**

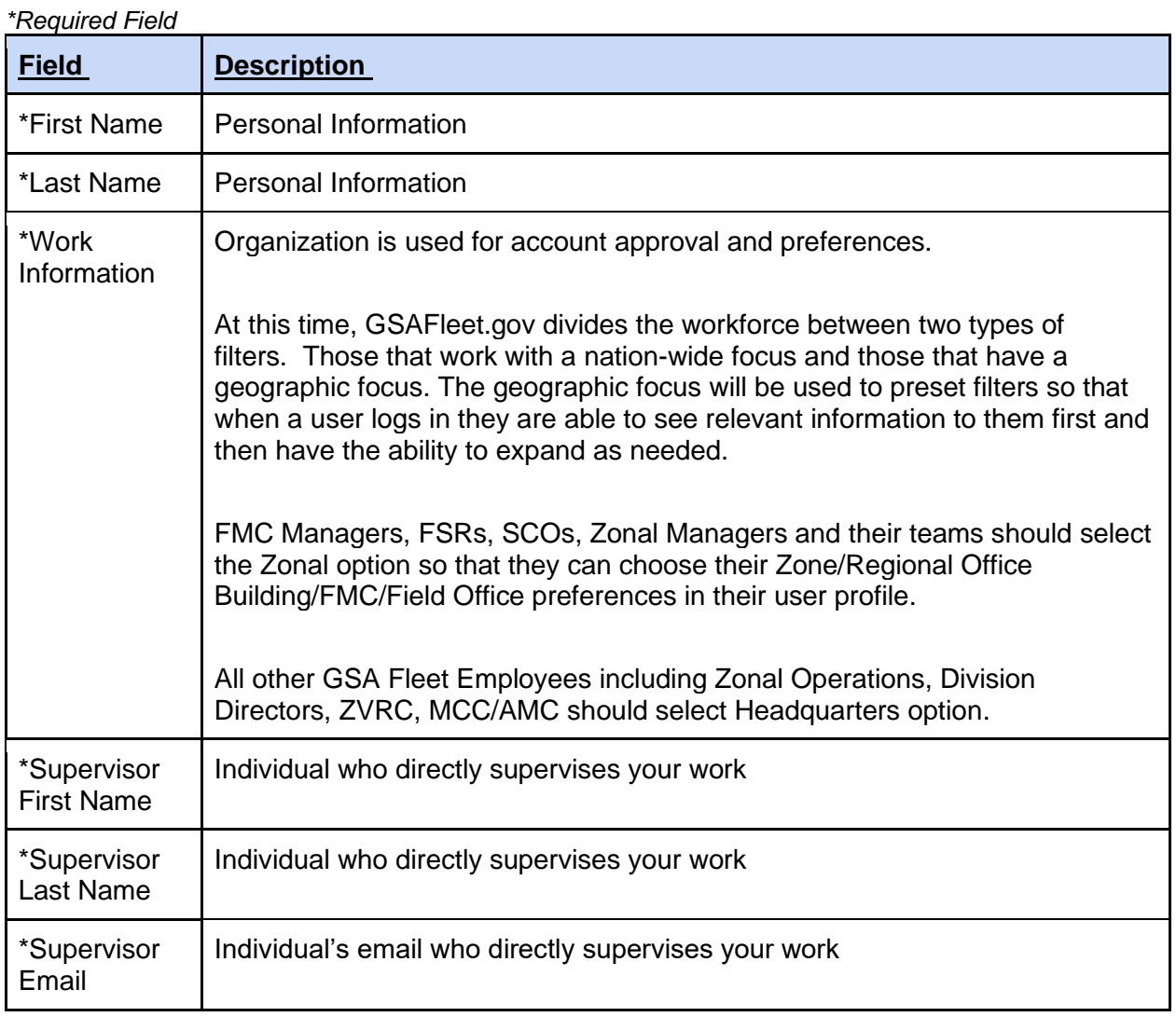

## **User Profile Fields for GSA Fleet Headquarters Employees:**

*\*Required Field*

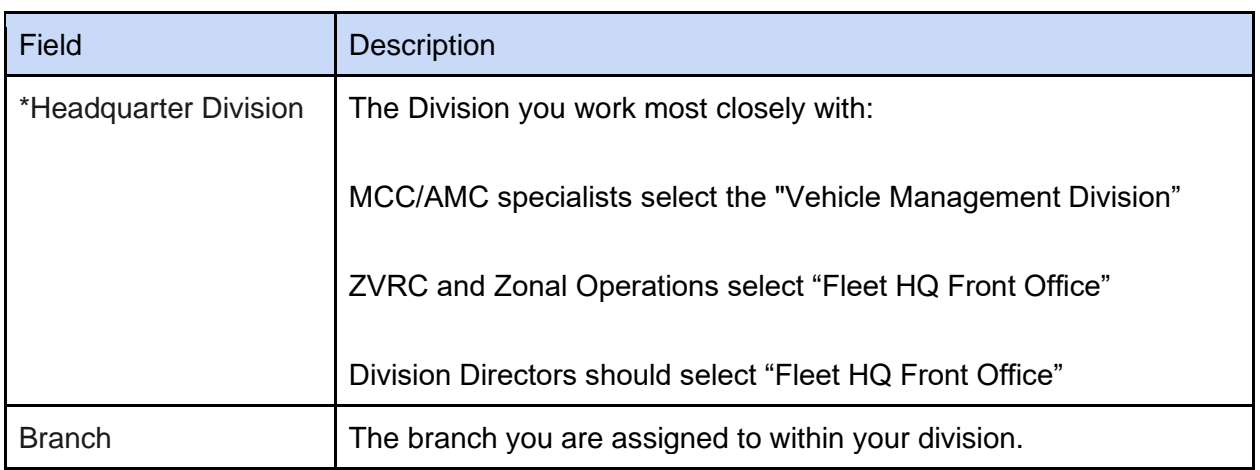

### **User Profile Fields for GSA Fleet Zonal Employees:**

*\*Required Field*

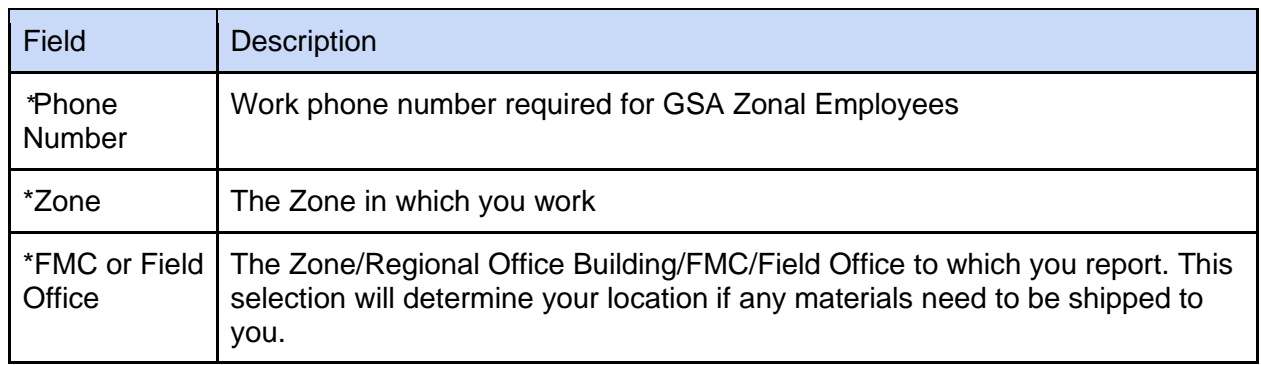